# **Comment retoucher une photo sur mobile avec Snapseed ?**

## *Dernière modification : 06 avril 2022*

**Tags**

### **#snapseed #retouche #photo #photographie #mobile**

### **Résumé**

Snapseed est une application Google de retouche photo totalement gratuite, sans publicité, qui permet d'améliorer les photos depuis un smartphone ou une tablette en quelques secondes. Ce tutoriel a pour objectif de vous apprendre à maîtriser les outils de base pour magnifier vos photos.

# **Prérequis**

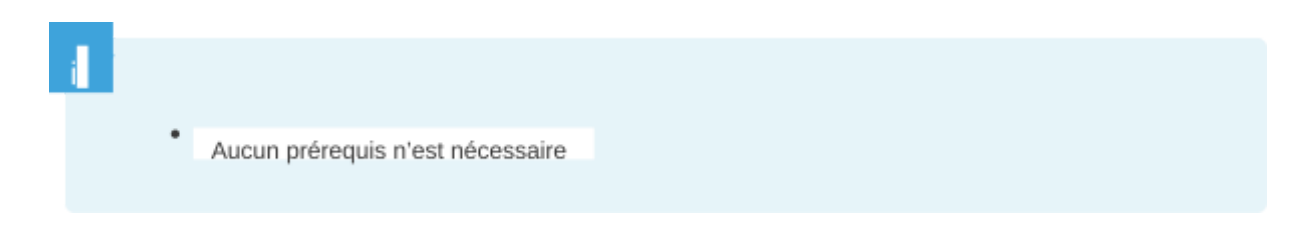

# **Étape 1**

### **Télécharger l'application**

L'application Snapseed est disponible pour tous les appareils mobiles, téléphones ou tablettes, Androïd, iOS (pour Iphone ou Ipad à partir de la version 10.0). Pas de version ordinateur disponible.

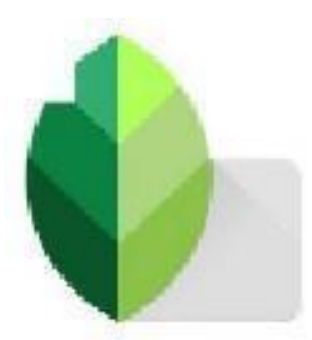

**À télécharger** depuis votre **Play [Store](https://play.google.com/store/apps/details?id=com.niksoftware.snapseed&hl=fr&gl=US)** ou **App [Store](https://apps.apple.com/fr/app/snapseed/id439438619)**.

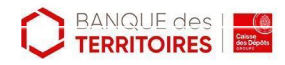

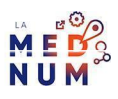

# **Étape 2**

### **Démarrer Snapseed**

Au lancement de l'application, un écran vous invite à choisir une photo dans votre galerie. L'image s'ouvre avec les traitements accessibles en bas de l'écran :

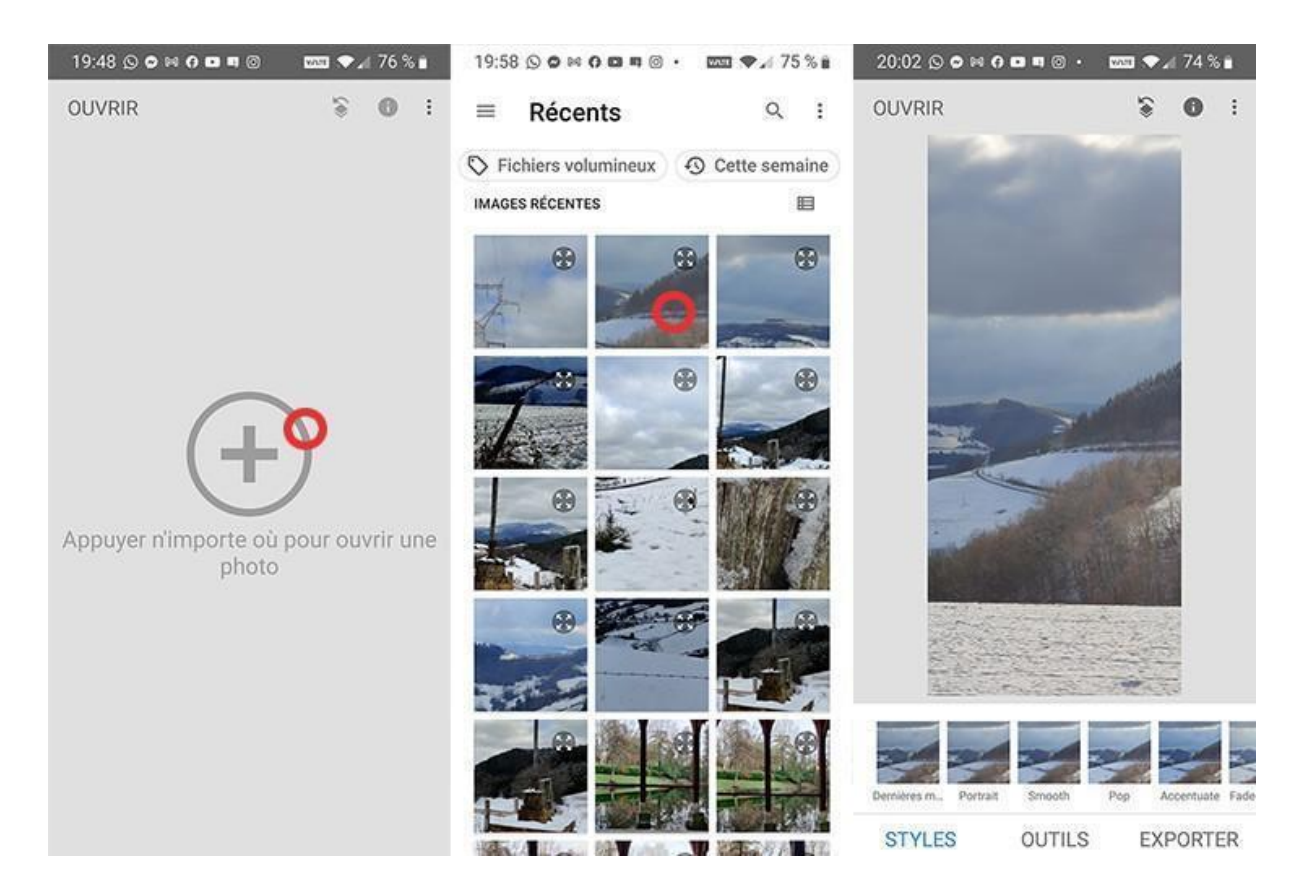

### **Bon à savoir**

L'application est utilisable aussi bien en mode horizontal que vertical pour s'adapter au format des images à traiter.

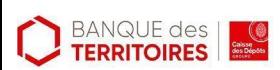

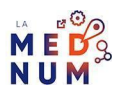

# **Étape 3**

### **2 modes de traitement : les styles et les outils**

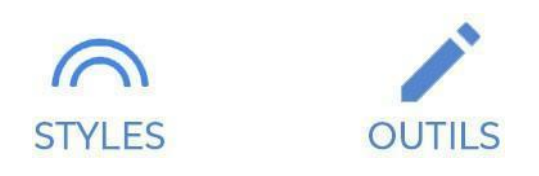

#### **Les styles**

Pour plus de simplicité, **utilisez** la fonction **STYLES**, qui se compose d'une liste de **12 filtres d'effets créatifs** dont vous voyez immédiatement le résultat sur votre photo. **Cliquez** sur la vignette pour l'appliquer à votre image :

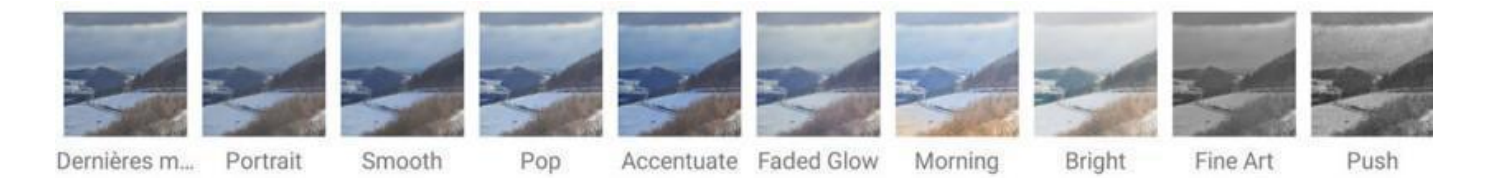

### **Les outils**

Pour un traitement plus personnalisé, **cliquez** sur la fonction **OUTILS**. Une liste de **28 outils** est proposée. Pour chacun d'entre eux, **cliquez** sur son nom pour l'activer, puis **glissez** le doigt de haut en bas sur l'image et **choisissez** le **réglage** pour modifier votre photo. Ensuite, **glissez** le doigt vers la droite ou la gauche pour **augmenter** ou **diminuer le niveau de l'effet**.

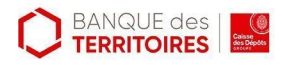

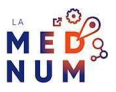

La réglette de niveau apparaît en haut de la photo :

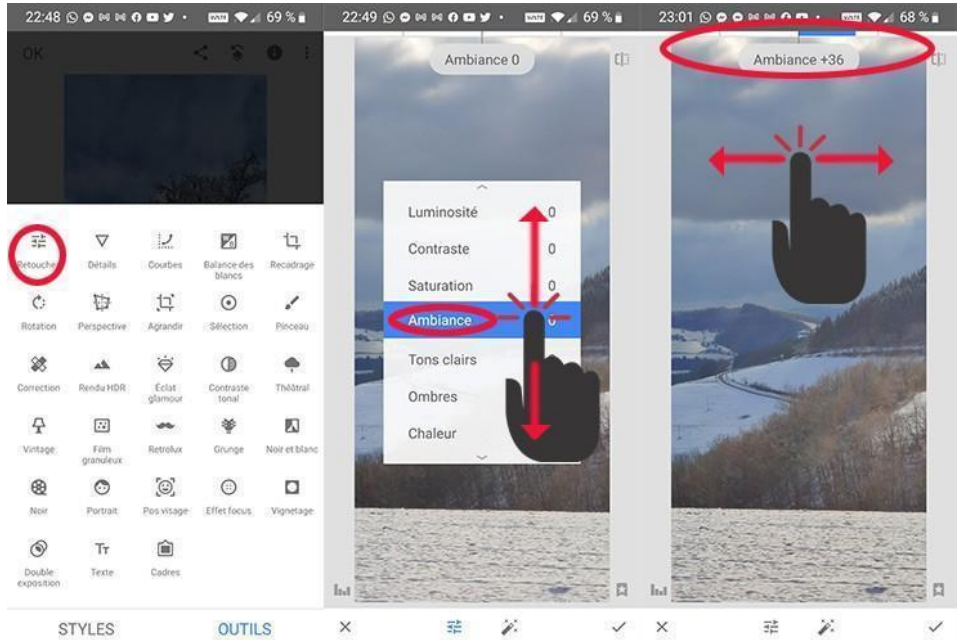

### **Retouches**

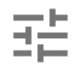

La fonction **Retouches**, 1ère de la liste, optimise les réglages classiques d'exposition, de lumière et de couleur de l'image.

- **Luminosité** : corrige l'exposition globale de la photo, si elle est trop sombre ou trop claire
- **Contraste** : joue sur les écarts entre les zones d'ombre et de lumière **Saturation** : règle l'intensité des couleurs, du plus vif jusqu'au noir et blanc **Ambiance** : ajuste l'équilibre de la lumière dans toute l'image
- **Tons clairs** : corrige uniquement les zones les plus claires
- **Ombres** : corrige uniquement les zones sombres
- **Chaleur** : ajuste les couleurs en fonction de l'éclairage de la photo

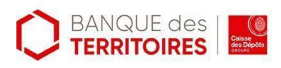

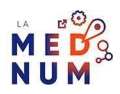

Par exemple, en utilisant les 4 curseurs **ambiance**, **tons clairs**, **ombres** et **saturation**, vous **transformez** une image un peu terne en image plus éclatante :

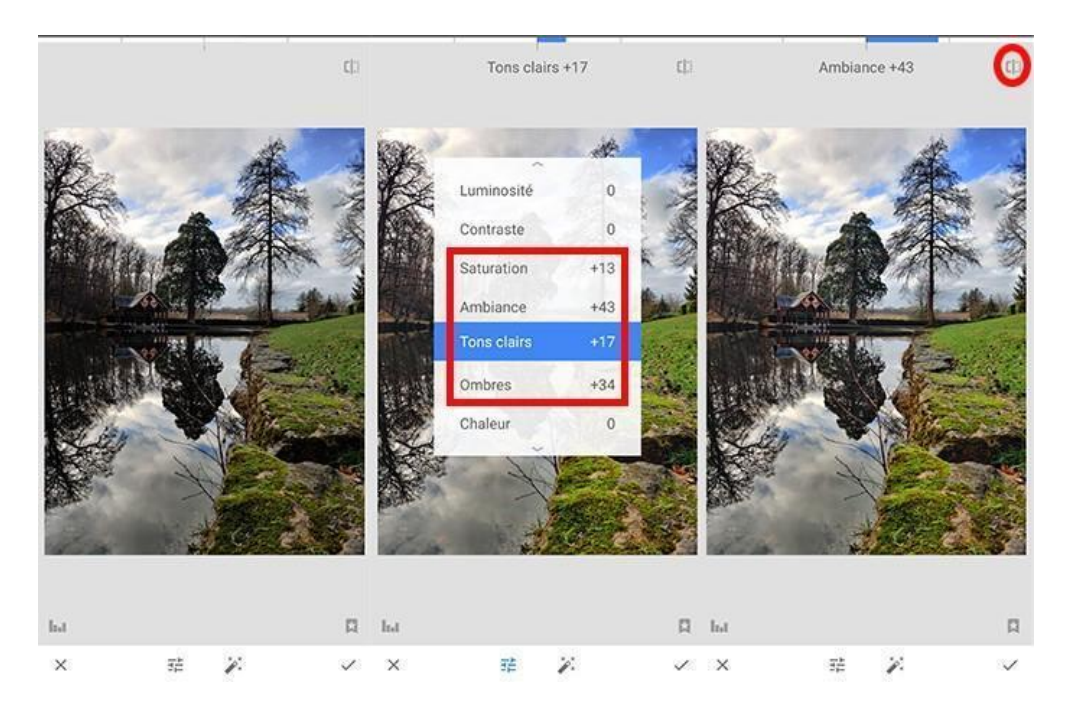

A tout moment, vous pouvez utiliser le bouton avant / après, situé en haut à droite, pour comparer la photo avant et après le traitement en cours.

En bas de l'écran de Retouches, la baguette magique propose un réglage automatique de tous les curseurs :

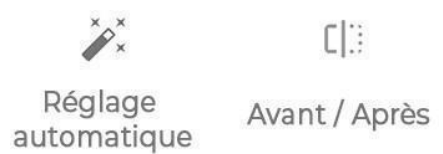

Quand les retouches vous conviennent, cliquez sur l'icône en bas à droite pour valider les modifications.

La croix, en bas à gauche, **annule** les **réglages en cours** :

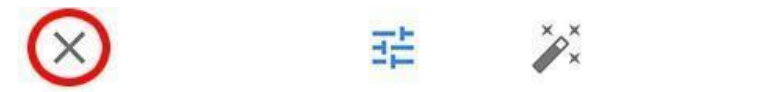

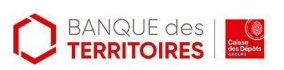

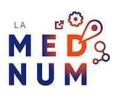

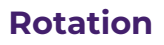

# $\overrightarrow{C}$

La fonction **Rotation** redresse automatiquement une image prise de travers (ou l'inverse).

### **Cliquez** sur **OUTILS**, puis sur **Rotation**.

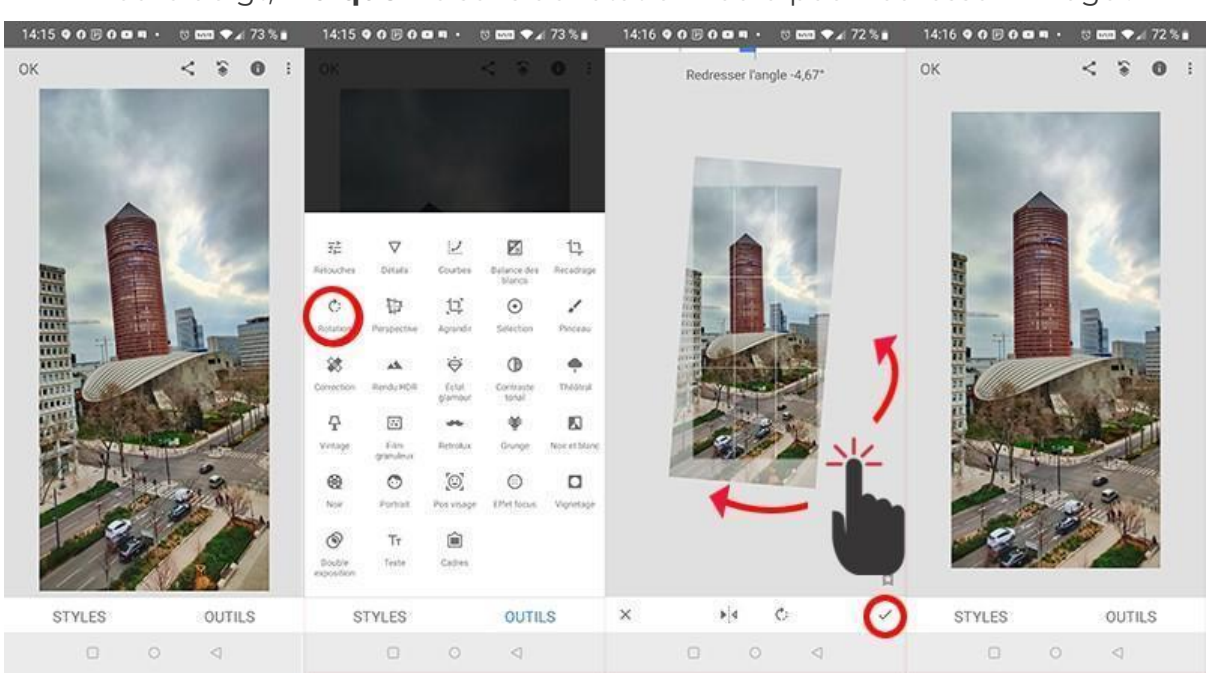

Avec le doigt, **indiquez** le sens de rotation voulu pour redresser l'image :

Avec les deux autres icônes en bas :

- appliquez un **effet miroir** droite / gauche
- effectuez une **rotation vers la droite** de 90° / 180° / 270°

**Cliquez** sur l'icône de **validation** en bas quand le résultat est satisfaisant.

### **Correction**

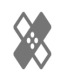

La fonction **Correction** supprime les petites tâches ou les petits éléments gênants.

Cliquez sur **OUTILS**, puis sur **Correction**.

Avec le doigt, cliquez sur l'élément à effacer, comme une tâche par exemple. Si la partie est très petite, zoomez dans l'image pour une meilleure précision. Pour que le résultat soit satisfaisant, le fond de la correction doit être uni ou relativement neutre. Avec un fond trop complexe, vous ne pourrez pas effacer proprement un élément gênant :

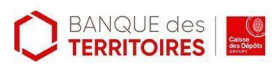

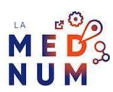

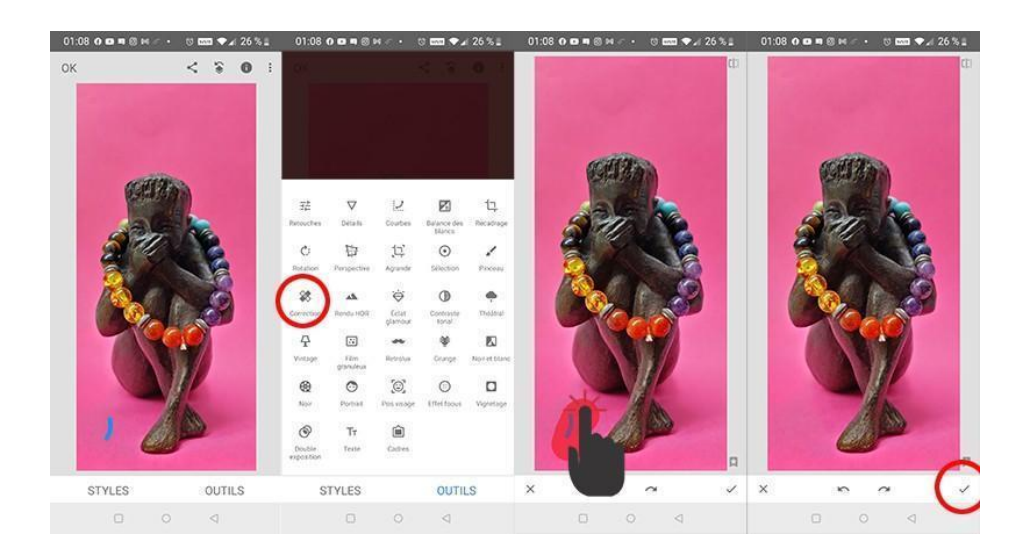

Les 2 flèches en bas de l'image **annulent** ou **rétablissent** la dernière correction.

**Cliquez** sur l'icône de **validation** en bas de page quand la retouche est terminée.

#### **Noir** et blanc

La fonction **Noir et blanc** transforme une photo couleur en noir et blanc, en choisissant le style le plus adapté.

Cliquez sur **OUTILS**, puis sur **Noir et blanc**.

En-dessous de votre image, des filtres pour choisir le style le plus adapté :

### **Neutre / Contrasté / Lumineux / Sombre / Film / Ciel foncé** :

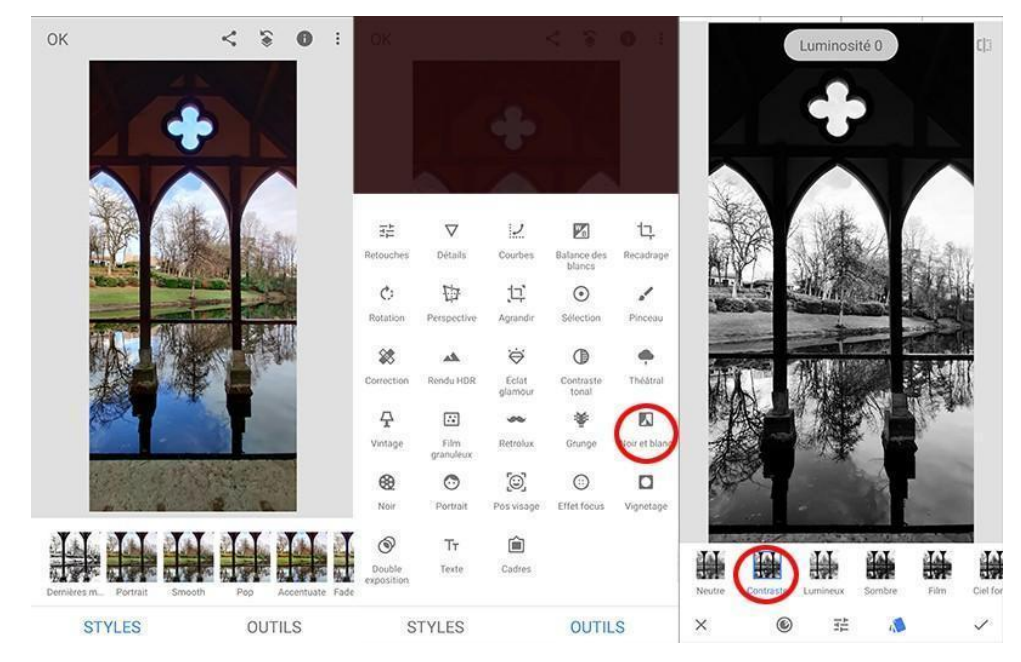

**Essayez-les** tous pour trouver celui qui rendra le mieux **les nuances** de votre photo.

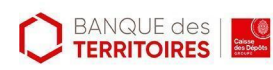

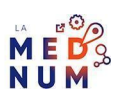

Après avoir choisi le style, **réglez** les paramètres de **Luminosité** / **Contraste** / **Grain** (en glissant le doigt de haut en bas pour choisir le critère, puis de droite à gauche pour régler l'intensité) :

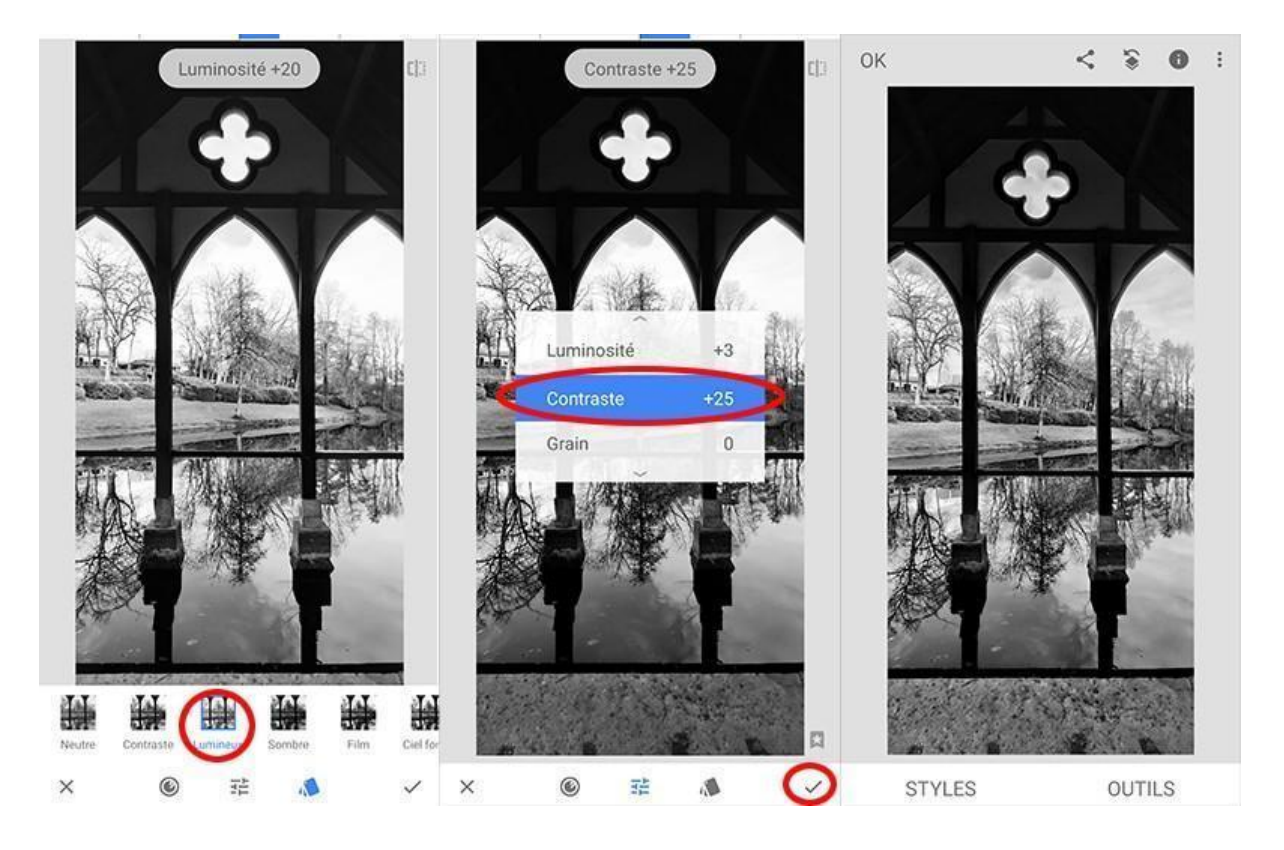

Vous obtiendrez une image avec toutes les nuances de l'original couleur, mais dans un beau noir et blanc.

L'icône **Filtre couleur**, en bas de page, simule une prise de vue avec un filtre de verre coloré sur l'objectif :

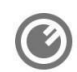

## **Bon à savoir**

Après transformation en noir et blanc, il peut être utile de reprendre le Menu **Retouches** (vu précédemment) pour équilibrer précisément les zones claires et zones sombres.

#### **Texte**

La fonction **Texte** permet d'ajouter du texte avec des styles préétablis par-dessus vos images :

 $Tr$ 

Cliquez sur **OUTILS**, puis sur **Texte**. **Double clic** sur le texte pour le **modifier** :

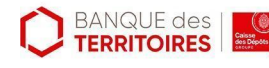

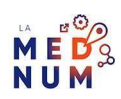

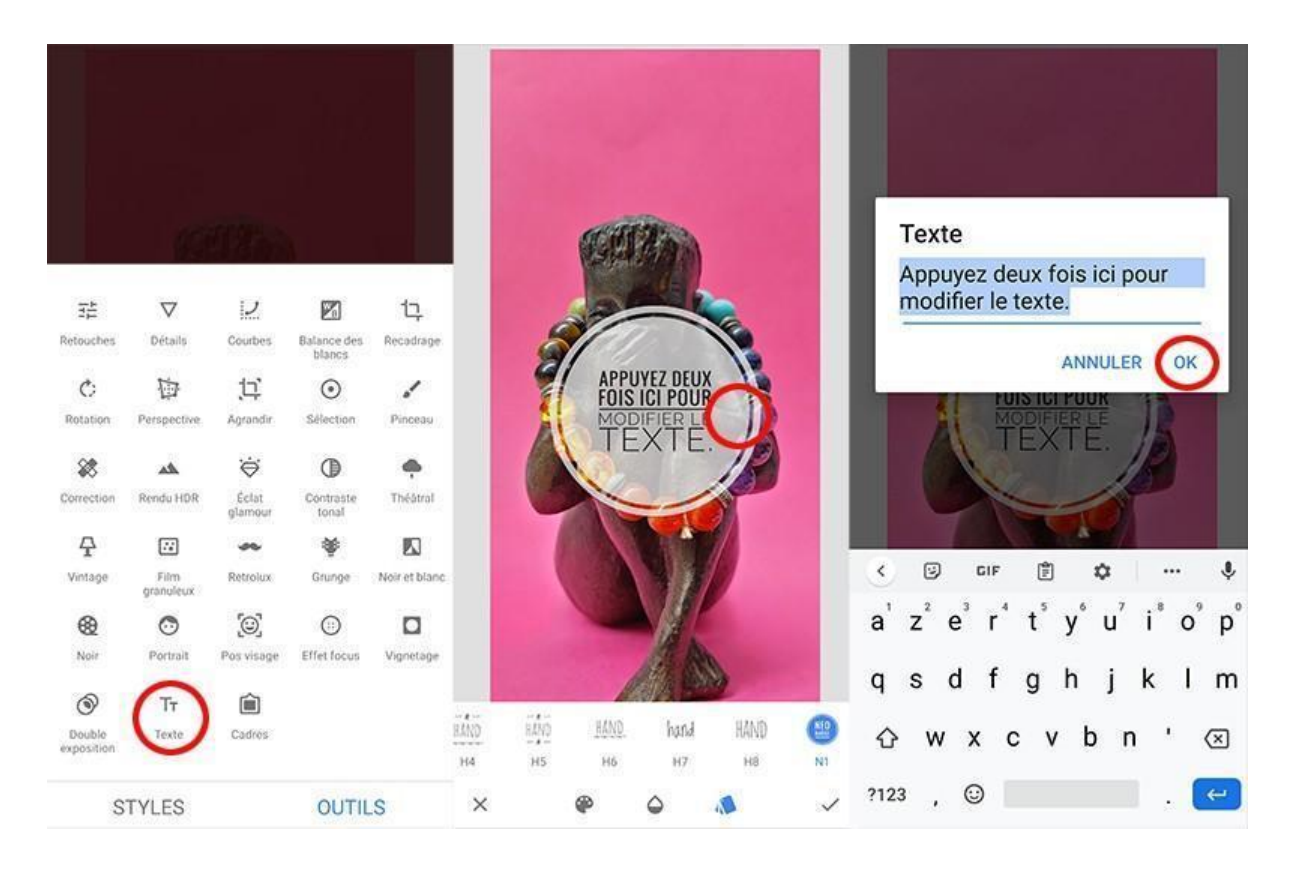

**Testez** les différents **styles** de mise en forme du texte en cliquant sur les propositions sous l'image. **Faites défiler** la liste des styles en tirant vers la gauche.

**Ajustez** enfin la **taille du texte** et sa **position** en le **faisant glisser** et en l'**étirant**. On peut aussi lui appliquer une rotation si besoin :

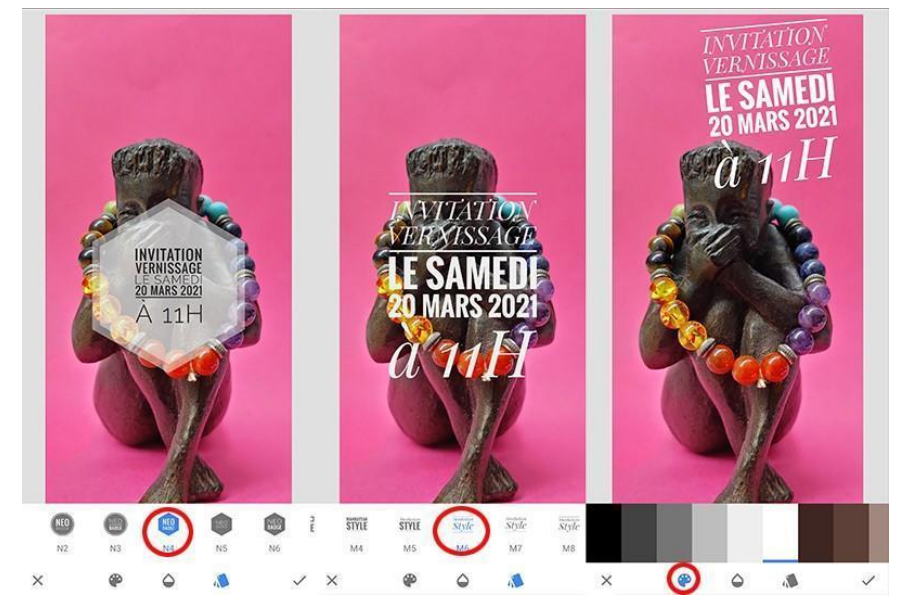

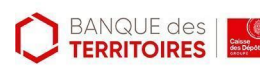

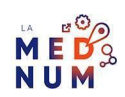

Pour changer la couleur du texte, utilisez l'icône **Palette** en bas de page :

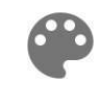

# **Étape 4**

### **Annuler une modification**

Lorsque vous avez effectué plusieurs modifications sur votre image, vous disposez de puissants outils d'annulation :

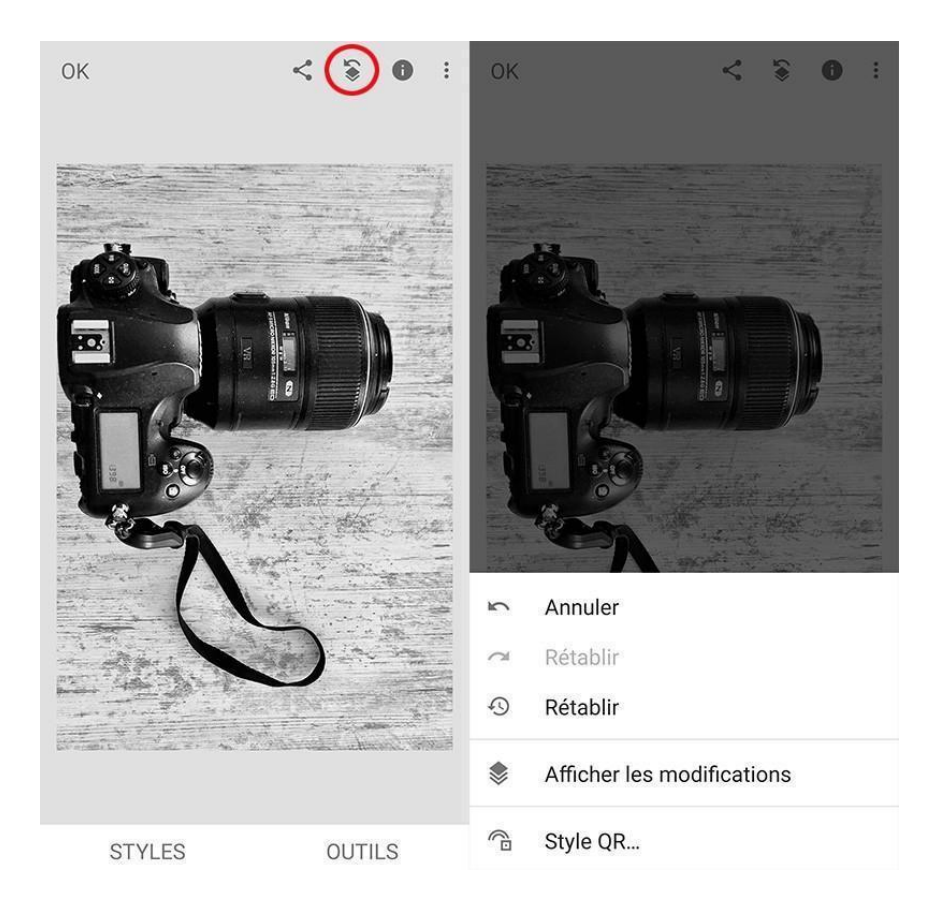

**Annuler** : annulation de la dernière opération

**Rétablir (1)** : rétablissement de ce qui vient d'être annulé

**Rétablir (2)** : annulation de toutes les modifications

**Afficher les modifications** : donne l'accès à la liste complète des modifications pour :

- 1. **annuler un effet** (sans annuler tous ceux effectués après)
- 2. **modifier la zone d'application** d'un effet
- 3. **modifier les réglages** choisis pour cet effet

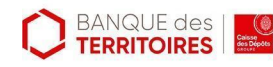

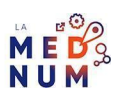

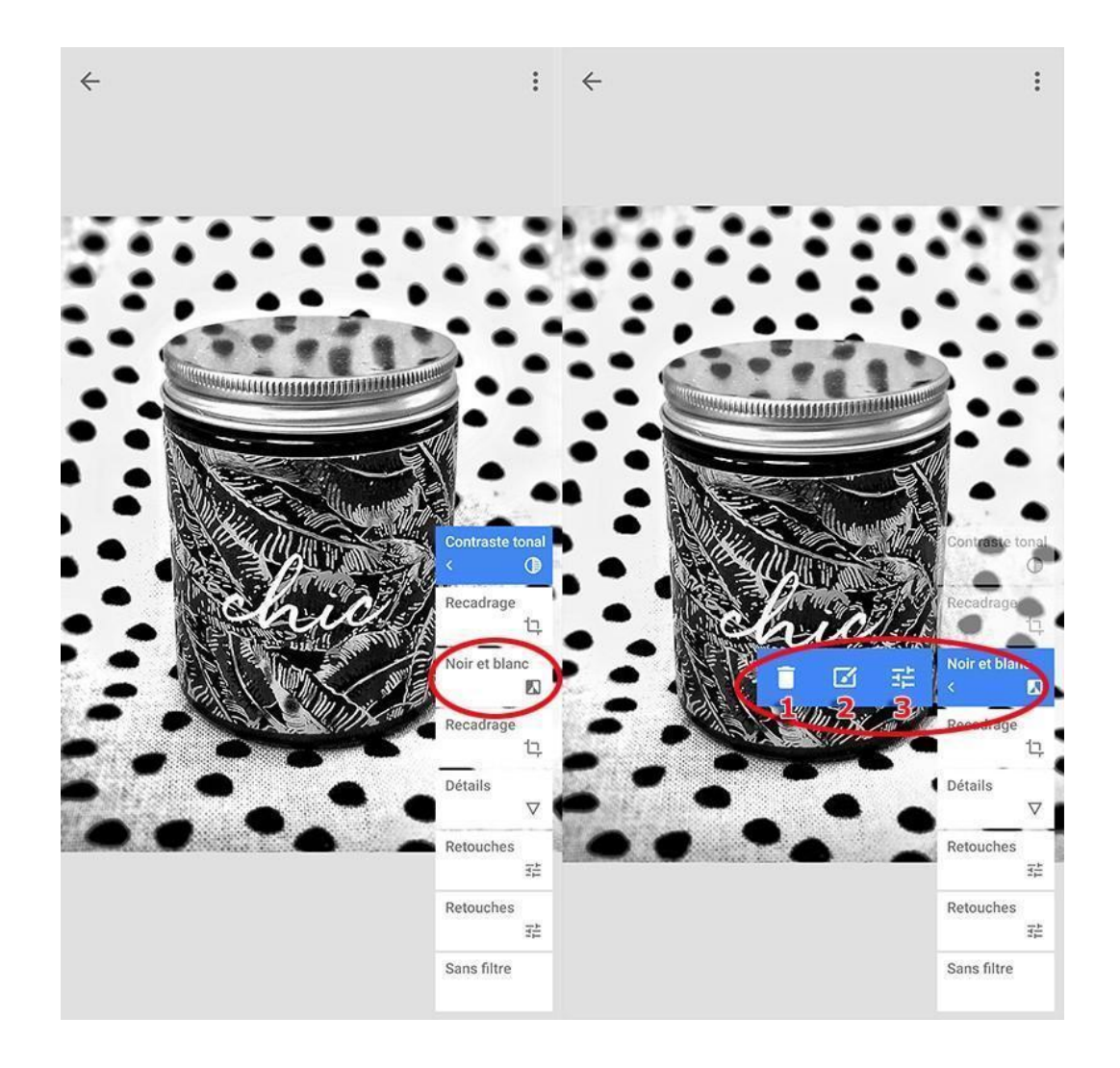

Cette fonction permet d'utiliser plusieurs outils pour les tester et additionner leurs effets sans contrainte. A tout moment, vous pourrez revenir dessus, sans être obligé de repartir de zéro. C'est assez rare dans les outils de retouche photo.

En revanche, après enregistrement, vous perdez cette facilité de correction.

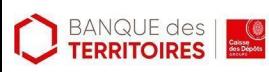

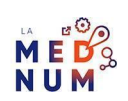

# **Étape finale**

### **Enregistrer l'image**

Une fois la retouche terminée, **enregistrez** votre photo modifiée.

**Cliquez** sur **EXPORTER** (en bas) **ou OK** (en haut à gauche).

**EXPORTER** s'affiche si vous avez ouvert l'application directement.

OK apparaît si vous étiez sur une image et que vous avez utilisé l'icône partager dans Snapseed :

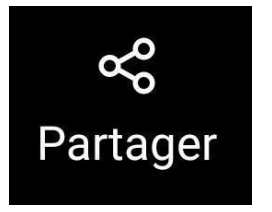

Avec **EXPORTER**, 4 choix sont proposés :

**Partager** : transférez l'image dans une autre application **Enregistrer** ou **exporter** : enregistrez automatiquement l'image dans le même emplacement ( pas de différence entre les 2 choix -> peut varier selon le modèle de téléphone)

**Exporter au format** : choisissez un dossier d'enregistrement et le nom du fichier

Avec OK, l'image s'enregistre directement dans un dossier Snapseed. Dans tous les cas, vous n'écrasez pas l'image originale.

Pour découvrir les autres OUTILS, utilisez le menu Didacticiels situé dans les 3 points en haut à droite.

## **Pour aller plus loin - liens utiles**

Tutoriel officiel [Snapseed](https://support.google.com/snapseed/#topic%3D6155507)

Tuto vidéo : Exemple de [développement](http://tontonphoto.fr/tuto-snapseed-post-traitement-facile-sur-smartphone/) d'une photo

# **Licence**

*Ce tutoriel est mis à disposition sous les termes de la Licence Ouverte 2.0 (ou cc by SA). Ce tutoriel a été produit dans le cadre du projet Clic&Connect. L'objectif est d'accompagner les petites structures économiques dans leurs besoins d'acquisition d'outils numériques et de leur permettre d'accéder aux dispositifs publics mis en place visant à maintenir, développer et pérenniser l'activité des TPE.*

Tous les éléments reproduits dans les captures d'écran sont la propriété des sites desquels ils sont tirés.

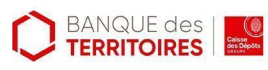

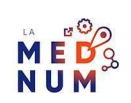